작성자 : 기술지원부 조 태 준 tedcho@nextline.net

IceSword ( 숨겨진 프로세스 탐지 프로그램)

사용 방법

IceSword.exe의 functions의 기능 중 가장 많이 사용되는 process / port / win32 service 의 3개의 기능에 대하여 설명을 드리겠습니다.

IceSword.exe를 실행시키고 process,services,port,startup,kernel module 등의 항목에 붉게 표시된 것이 있는지 확인합니다.

Process / services 등의 항목에서 문제의 process와 service를 종료(terminate/stop) 합니다.

 만약 문제되는 process가 explorer.exe,winlogon.exe,svchost.exe와 같은 윈도우의 정상 프로세스라면 dll injection을 의심해 보아야 합니다. IsHelf.exe로 문제를 야기한 dll을 확정한 후 (sysinternals의 process explorer로도 제조사,버전등의 파일특성을 통해 확인이 가능) process explorer로 해당 프로세스를 정지(suspend)시킨 후 IceSword.exe로 해당 dll 을 프로세스에서 제거(unload)합니다. 그 후에 IceSword.exe의 file 항목에서 찾아 직접 삭제합니다.정지시킨 프로세스는 process explorer로 다시시작 resume)합니다.(유감스럽게 도 process explorer에는 프로세스를 정지시키는 기능은 있지만 dll을 프로세스에서 제거하 는 기능은 없고, IceSword.exe는 그 반대입니다.)

 문제되는 윈도우의 정상프로세스가 2개 이상이라면 프로세스가 서로 연동되어 있을 수 있 으므로 해당 프로세스를 모두 정지시킨 후 위 설명에 따릅니다.

 IceSword.exe의 file과 registry 항목에서 확정된 파일과 레지스트리를 찾아 직접 삭제 (오른쪽 마우스 클릭)합니다

## 1. 프로세스 검사

 아래 그림을 보면 실제 피해시스템에서 숨겨진 프로세스를 찾은 화면 입니다. 숨겨진 root.exe 의 실행경로를 통해 악성프로그램들의 홈디렉터리인 "c:₩winnt₩at2.job₩"을 확 인할수 있습니다. 이 디렉터리는 루트킷에 의해 숨겨져 있으므로 IceSword도구의 "File" 을 통해 확인해야 합니다.

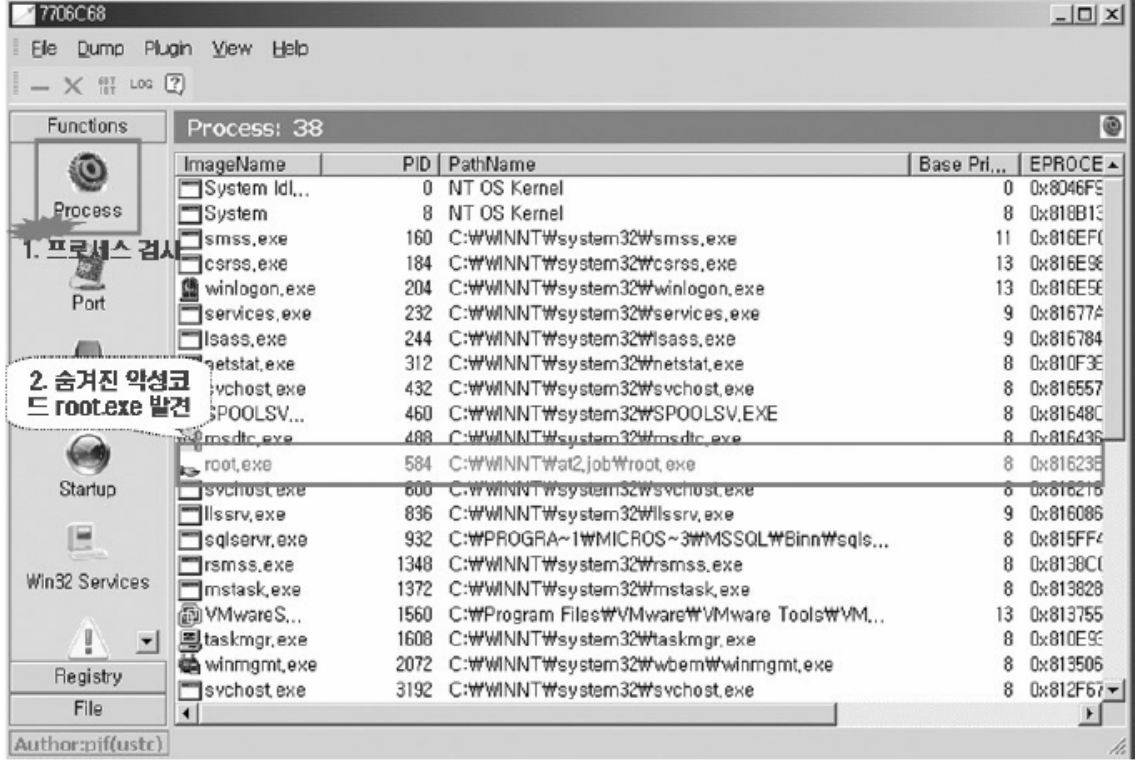

## 2. 네트워크 점검

 다음 그림은 fport 명령어를 통해선 103번 포트의 백도어를 확인할 수 없지만 IcdSword 네 트워크 정보를 확인하면 루트킷에 숨겨진 백도어 포트를 확인할 수 있습니다.

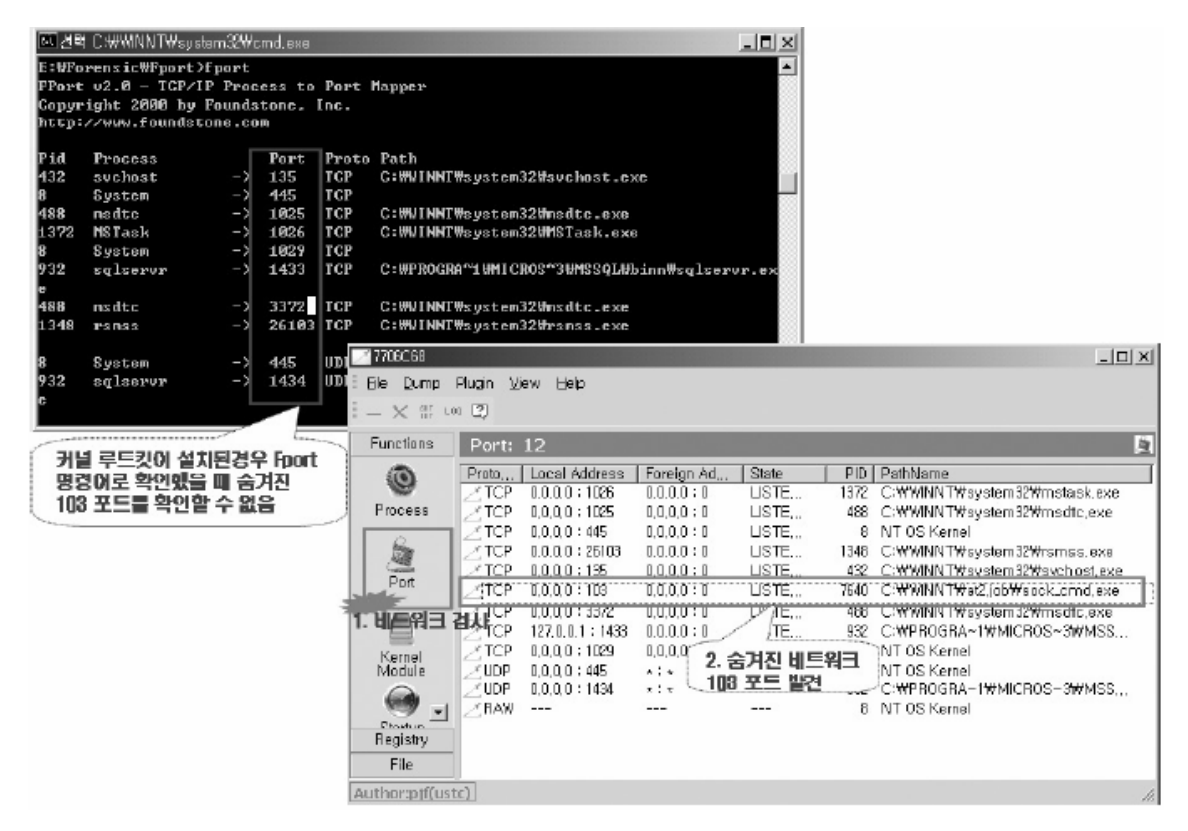

## 3. 서비스 점검

대부분의 커널 루트킷들은 서비스로 모듈을 로딩하게 되므로 루트킷을 실행하는 서비스 를 숨기게 됩니다. 아래 그림은 루트킷에 의해 숨겨졌던 서비스를 검출한 화면입니다. 이 서비스를 Disable로 하고 Stop으로 상태를 변경해서 시스템을 재부팅하면 루트킷이 실행회 는 것을 막을 수 있습니다.

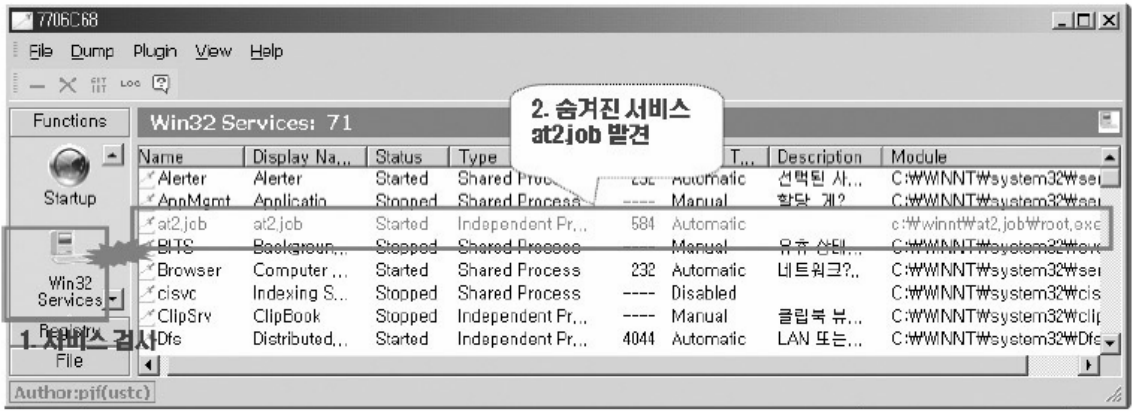